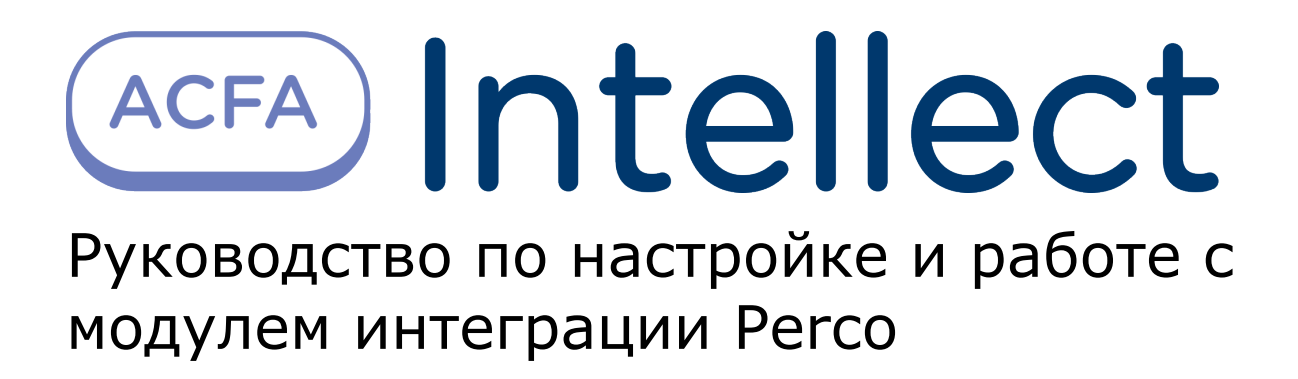

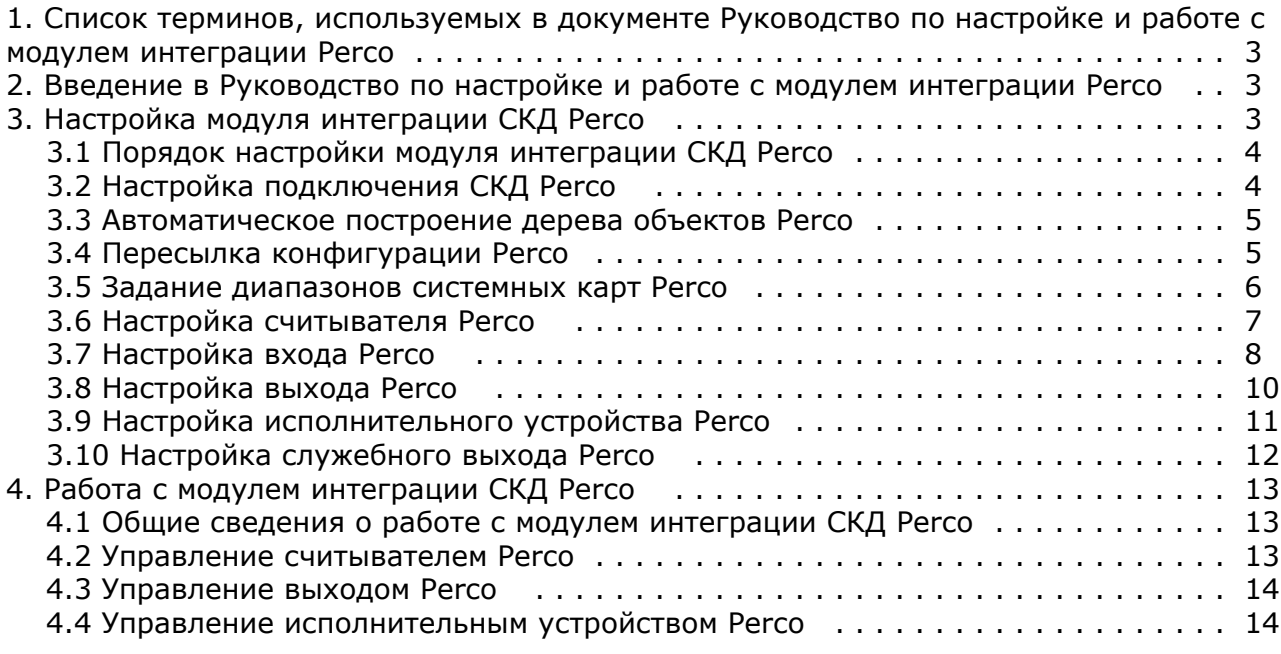

# <span id="page-2-0"></span>**Список терминов, используемых в документе Руководство по настройке и работе с модулем интеграции Perco**

Система контроля и управления доступом (*СКУД*) – программно-аппаратный комплекс, предназначенный для осуществления функций контроля и управления доступом.

Сервер *Интеллект* – компьютер с установленной конфигурацией **Сервер** программного комплекса *Интеллект.*

Контроллер – устройство, предназначенное для контроля входа/выхода сотрудников в местах с ограниченным допуском, считывания и расшифровки кода, содержащегося в карте доступа, с целью автоматической регистрации пропусков в СКУД и контроля их работоспособности.

АПБ – защита от повторного использования карты доступа для прохода в одном направлении через одну точку доступа (контроль двойного прохода).

ИМ – исполнительный механизм (исполнительное устройство).

Шунтирование – фиксация логического состояния входа на определенном уровне, без учета внешних воздействий.

Предтревога – состояние, возникающее на исполнительном устройстве по истечении половины предельного времени разблокировки.

Временная зона – совокупность произвольного количества интервалов времени в пределах каждых суток временного цикла (от 1 до 366 дней), а также интервалов времени в течение особых дат. Временные зоны определяют график доступа на охраняемый объект.

# <span id="page-2-1"></span>**Введение в Руководство по настройке и работе с модулем интеграции Perco**

### **На странице:**

- [Назначение документа](#page-2-3)
- [Общие сведения о модуле интеграции](#page-2-4)
	- [СКД «Perco»](#page-2-4)

### <span id="page-2-3"></span>**Назначение документа**

Документ *Руководство по настройке и работе с модулем интеграции Perco* является справочно-информационным пособием и предназначен для специалистов по настройке и операторов модуля *Perco*. Данный модуль входит в состав системы контроля и управления доступом (*СКУД*), реализованной на основе программного комплекса *ACFA Intellect*.

В данном Руководстве представлены следующие материалы:

- 1. общие сведения о модуле интеграции *СКД Perco*;
- 2. настройка модуля интеграции *СКД Perco*;
- 3. работа с модулем интеграции *СКД Perco*.

### <span id="page-2-4"></span>**Общие сведения о модуле интеграции СКД «Perco»**

Модуль интеграции *Perco* является компонентом *СКУД*, реализованной на базе программного комплекса *ACFA Intellect* , и предназначен для выполнения следующих функций:

- 1. конфигурирование *СКД Perco* (производитель PERCO);
- 2. обеспечение взаимодействия *СКД Perco* с программным комплексом *ACFA Intellect* (мониторинг, управление).

#### **Примечание.** Ф

Подробные сведения о СКД Perco приведены в официальной справочной документации по данной системе.

Перед настройкой модуля интеграции *СКД Perco* необходимо выполнить следующие действия:

- 1. Установить аппаратные средства *СКД Perco* на охраняемый объект (см. справочную документацию по *СКД Perc*
- 2. Подключить *СКД Perco* к Серверу. *o*).
- 3. Зарегистрировать в системе приложение ПО *Perco* «COM/DCOM Сервер».

# <span id="page-2-2"></span>**Настройка модуля интеграции СКД Perco**

## <span id="page-3-0"></span>**Порядок настройки модуля интеграции СКД Perco**

Настройка модуля интеграции СКД *Perco* производится в следующей последовательности:

- 1. Настройка подключения *СКД Perco* к Серверу *Интеллект*;
- 2. Автоматическое построение дерева объектов;
- 3. Пересылка конфигурации *СКД Perco* в контроллеры;
- 4. Задание диапазона системных карт;
- 5. Настройка считывателей *Perco*;
- 6. Настройка входов *Perco*;
- 7. Настройка выходов *Perco*;
- 8. Настройка исполнительных устройств *Perco*;
- 9. Настройка служебных выходов *Perco*.

### <span id="page-3-1"></span>**Настройка подключения СКД Perco**

В программном комплексе *ACFA Intellect* настройка подключения *СКД Perco* осуществляется на панели настроек объекта **СКД Perco**, который создается на базе объекта **Компьютер** на вкладке **Оборудование** диалогового окна **Н астройка системы**.

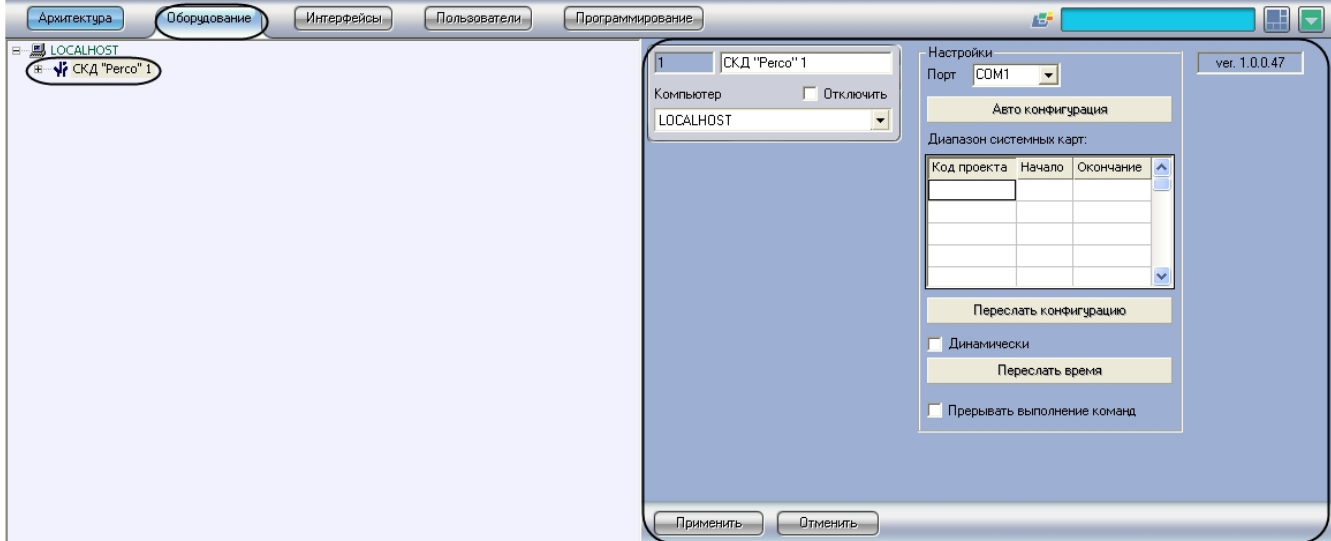

Для настройки подключения *СКД Perco* необходимо выполнить следующие действия:

1. Перейти на панель настроек объекта **СКД Perco**.

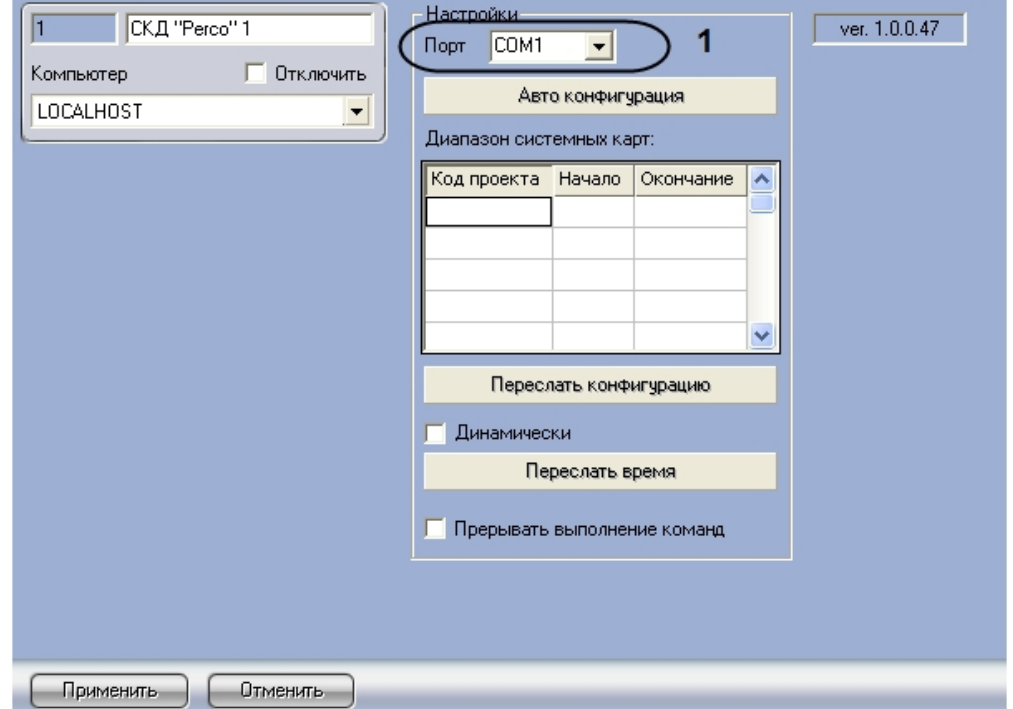

2. Из раскрывающегося списка **Порт** выбрать COM-порт подключения группы контроллеров *СКД Perco* (**1**).

3. Нажать на кнопку **Применить**.

<span id="page-4-0"></span>Настройка подключения *СКД Perco* завершена.

### **Автоматическое построение дерева объектов Perco**

Для автоматического построения дерева объектов необходимо выполнить следующие действия:

1. Перейти на панель настроек объекта **СКД Perco**.

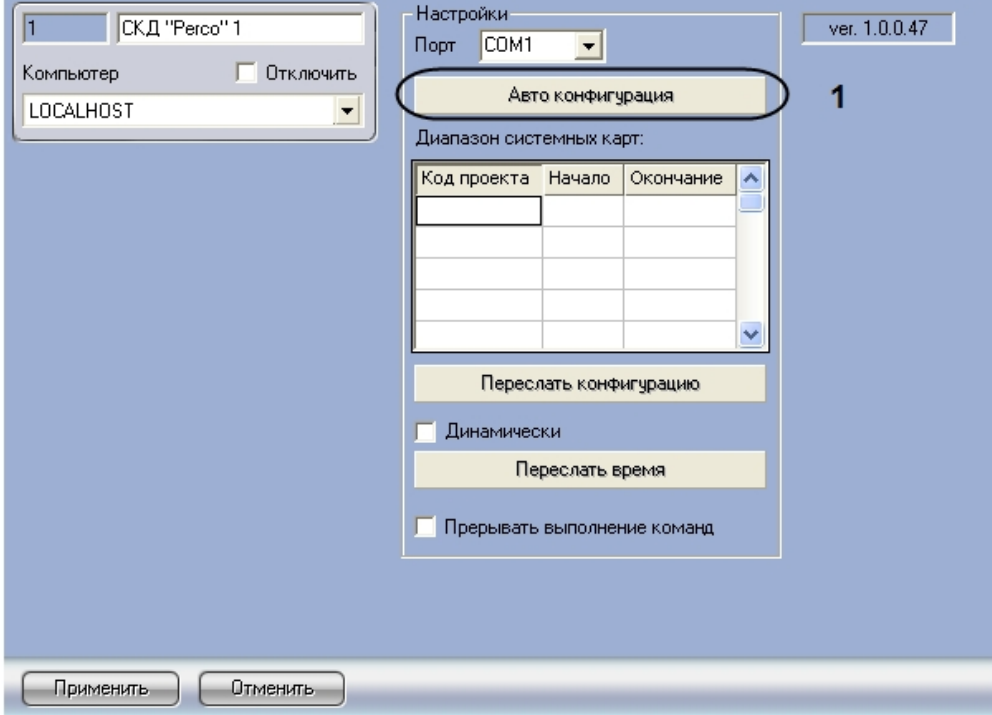

2. Нажать кнопку **Автоконфигурация** (**1**).

После этого будет запущен процесс поиска подключенного к ПК *ACFA Intellect* оборудования *СКД Perco.* По окончании поиска в дереве оборудования на базе объекта **СКД Perco** будет создан набор объектов, соответствующий подключенному оборудованию *СКД Perco*.

Автоматическое построение дерева объектов завершено.

### <span id="page-4-1"></span>**Пересылка конфигурации Perco**

Для пересылки конфигурации подключенного оборудования *СКД Perco* на контроллеры необходимо выполнить следующие действия:

1. Перейти на панель настроек объекта **СКД Perco**.

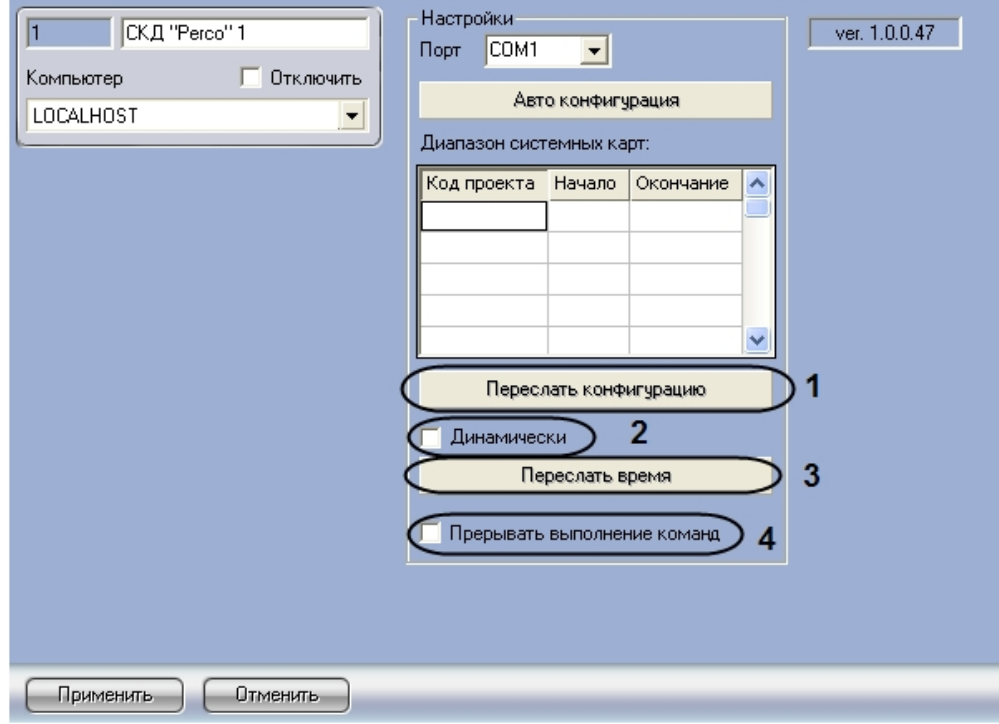

- 2. Нажать кнопку **Переслать конфигурацию** (**1**) для пересылки в контроллеры *СКД Perco* информации о заданных в ПК *ACFA Intellect* параметрах конфигурации *СКД Perco*: данных о зарегистрированных в ПК *ACFA I ntellect* уровнях доступа, временных зонах доступа, кодах карт доступа и пр.
- 3. Если требуется при изменении конфигурации *СКД Perco* автоматически пересылать ее в контроллеры, необходимо установить флажок **Динамически** (**2**).

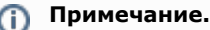

При отключении динамической пересылки необходимо принудительно пересылать конфигурацию с помощью данной кнопки при каждом изменении настроек СКД *Perco* в ПК *ACFA Intellect* и учетных записей пользователей.

- 4. Нажать кнопку **Переслать время** (**3**) для пересылки в контроллеры времени компьютера.
- 5. Если необходимо прерывать выполнение команд при ошибках, установить флажок **Прерывать выполнение команд** (**4**).

### <span id="page-5-0"></span>**Задание диапазонов системных карт Perco**

Для задания диапазонов системных карт необходимо выполнить следующие действия:

1. Перейти на панель настроек объекта **СКД Perco**.

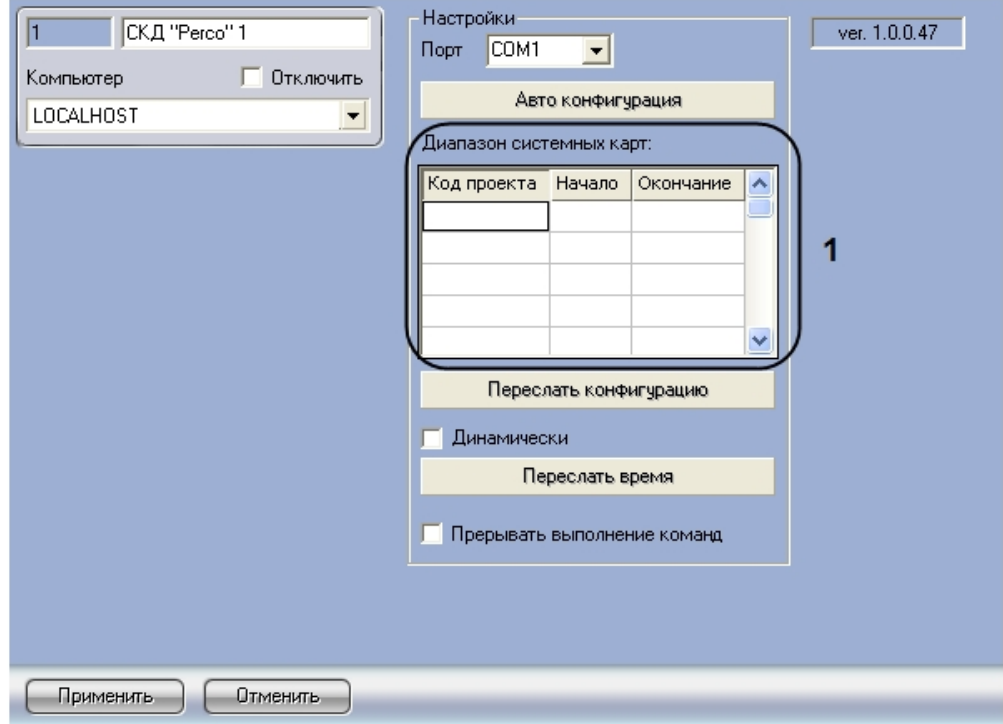

- 2. В таблицу **Диапазон системных карт** ввести следующие значения:
	- a. В столбец **Код проекта** код серии карт, которые будут использоваться в *СКД Perco*.
	- b. В столбец **Начало**  начальную границу диапазона кодов карт, которые будут использоваться в *СКД Perco.*
	- c. В столбец **Окончание** конечную границу диапазона кодов карт, которые будут использоваться в *СКД Perco*.
- 3. Нажать на кнопку **Применить.**

<span id="page-6-0"></span>Задание диапазонов системных карт завершено.

### **Настройка считывателя Perco**

Настройка считывателя *Perco* производится на панели настроек объекта **Считыватель Perco**, который создается на базе объекта **Контроллер Perco** на вкладке **Оборудование** диалогового окна **Настройка системы**.

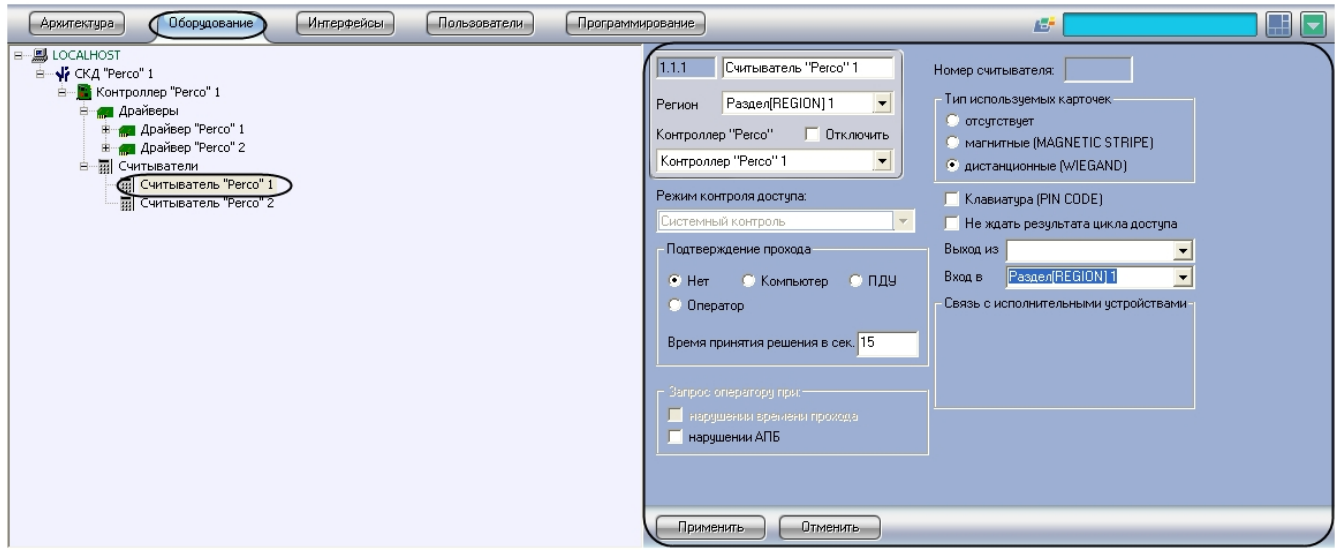

Для настройки считывателя *Perco* необходимо выполнить следующие действия:

1. Перейти на панель настроек объекта **Считыватель Perco**.

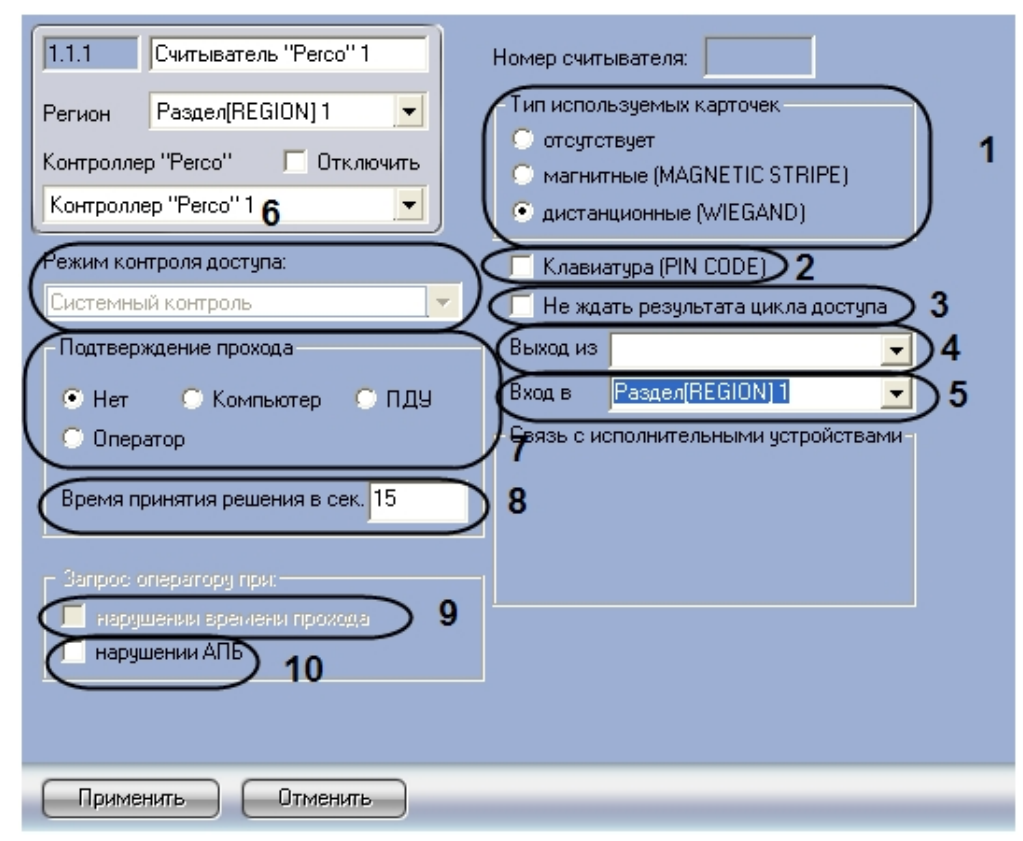

2. Установить переключатель **Тип используемых карточек** в положение, соответствующее используемому типу карт доступа. Если карты доступа не используются, следует установить переключатель в положение **Отс утствует** (**1**).

#### **Примечание.** G)

Если к одному контроллеру подключены два считывателя, необходимо указать для них одинаковый тип карточек.

- 3. Если требуется использование клавиатуры для набора PIN-кода при предоставлении доступа, необходимо установить флажок **Клавиатура (PIN CODE)** (**2**).
- 4. Для перевода ПК *ACFA Intellect* в режим работы, в котором вход считается выполненным непосредственно после предъявления карты доступа, без ожидания от датчика двери сообщения об открытии, необходимо установить флажок **Не ждать результата цикла доступа** (**3**).
- 5. Из раскрывающегося списка **Вход в:** выбрать объект **Раздел**, соответствующий территории, расположенной со стороны выхода через считыватель (**4**).
- 6. Из раскрывающегося списка **Выход из:** выбрать объект **Раздел**, соответствующий территории, расположенной со стороны входа через считыватель (**5**).
- 7. Выбрать режим работы *СКД Perco* из раскрывающегося списка **Режим контроля доступа** (**6**).
- 8. Установить переключатель **Подтверждение прохода** в положение, соответствующее используемому режиму получения подтверждения доступа пользователя (**7**).
- 9. Ввести в поле **Время принятия решения в сек.** максимальное время ожидания ответа на запрос о подтверждении доступа (**8**).
- 10. Если необходимо, чтобы запрос оператору посылался при нарушении времени прохода, установить флажок **п ри нарушении времени прохода** (**9**).

#### **Примечание.** ത

- Этот флажок можно установить только когда переключатель **Подтверждение прохода** установлен в положение **Оператор** (**7**).
- 11. Если необходимо посылать запрос оператору при нарушении контроля двойного прохода, установить флажок **при нарушении АПБ** (**10**).
- 12. Нажать на кнопку **Применить.**

<span id="page-7-0"></span>Настройка считывателя *Perco* завершена.

# **Настройка входа Perco**

Настройка входа *Perco* производится на панели настроек объекта **Вход Perco** , который создается на базе объекта **Д райвер Perco** на вкладке **Оборудование** диалогового окна **Настройка системы**.

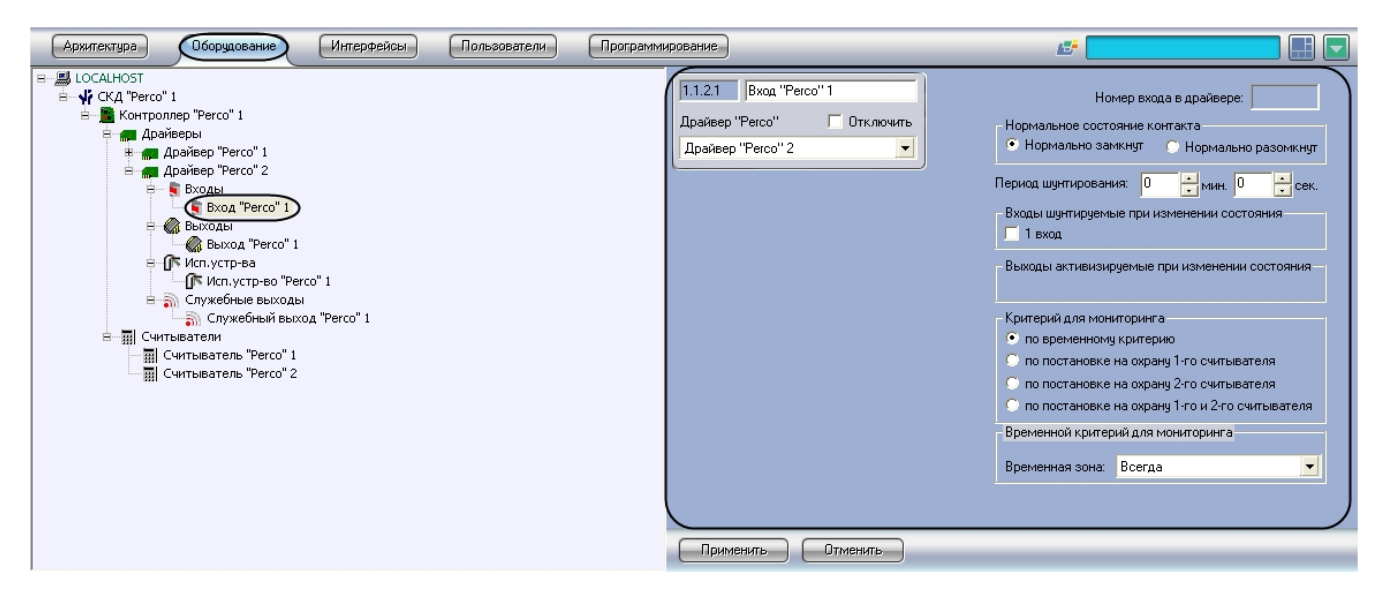

Для настройки входа *Perco* необходимо выполнить следующие действия:

1. Перейти на панель настроек объекта **Вход Perco**.

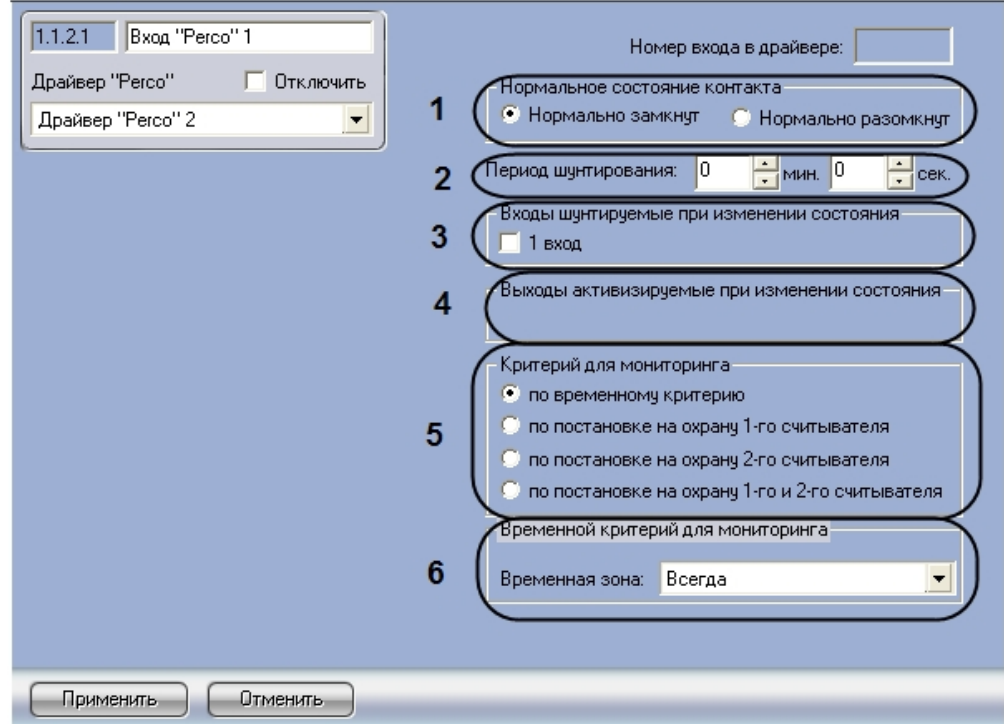

- 2. Установить переключатель **Нормальное состояние контакта** в положение, соответствующее уровню сигнала на входе, который система должна воспринимать как норму (**1**).
- 3. Указать промежуток времени, в течение которого состояние входа считается нормальным вне зависимости от уровня входного сигнала в полях **Период шунтирования** с помощью кнопок **вверх-вниз**(**2**). Диапазон допустимых значений – от 00 мин 00 сек до 07 мин 56 сек.

#### ⋒ **Примечание.**

Причиной шунтирования может быть активизация других тестовых входов или открытие исполнительного механизма.

- 4. Установить флажки напротив тестовых входов, шунтируемых при изменении состояния данного входа (**3**).
- 5. Установить флажки напротив выходов, на которые подается напряжение при изменении состояния данного входа (**4**).
- 6. Установить переключатель **Критерий для мониторинга** в положение, соответствующее условию по которому начинается проверка состояний входов (**5**).
- 7. Из раскрывающегося списка **Временная зона** выбрать временную зону, на протяжении которой будет осуществляться мониторинг состояний входов (**6**).

#### **Примечание:** ወ

Для активации данного меню переключатель **Критерий для мониторинга** должен быть установлен в положение **по верменному критерию** (**5**).

8. Нажать на кнопку **Применить.**

<span id="page-9-0"></span>Настройка входа *Perco* завершена.

### **Настройка выхода Perco**

Настройка выхода *Perco* производится на панели настроек объекта **Выход Perco**, который создается на базе объекта **Драйвер Perco** на вкладке **Оборудование** диалогового окна **Настройка системы**.

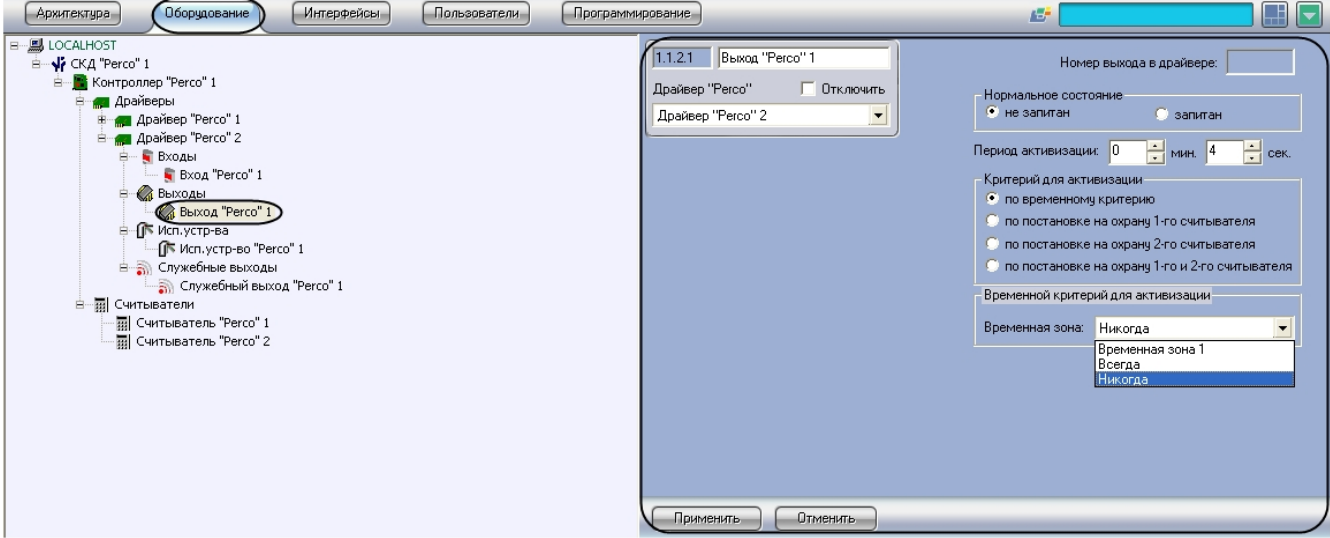

Для настройки выхода *Perco* необходимо выполнить следующие действия:

1. Перейти на панель настроек объекта **Выход Perco**.

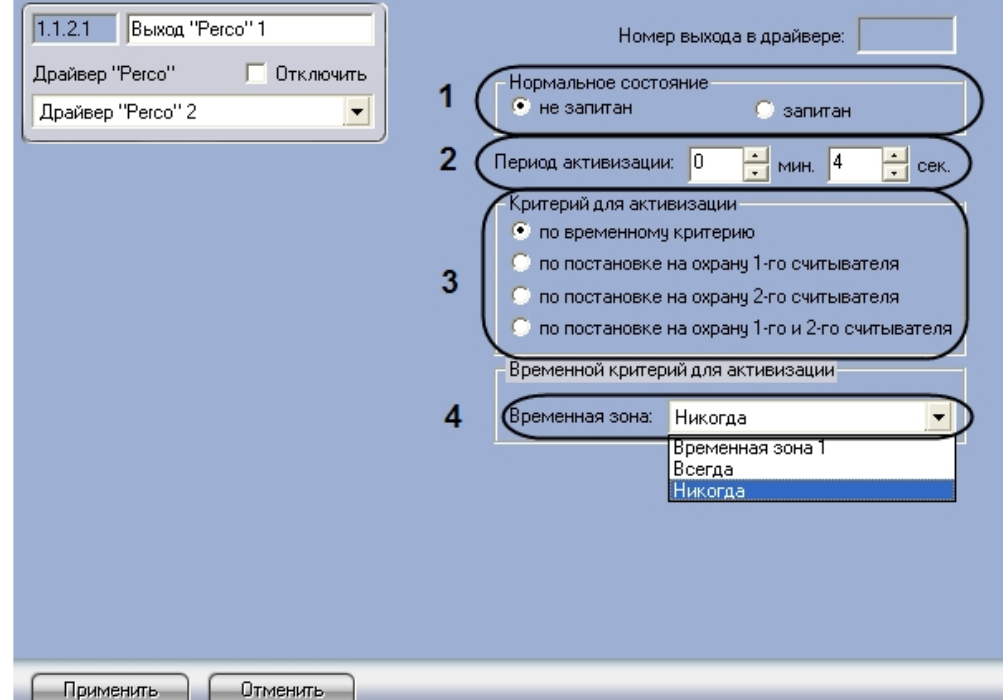

- 2. Выбрать состояние выхода при отсутствии управляющих воздействий, то есть до момента подачи управляющего сигнала, установив переключатель **Нормальное состояние** в положение **не запитан**, если питания на выходе быть не должно, или в положение **запитан**, если питание на выходе должно быть (**1**).
- 3. Установить промежуток времени, в течение которого при наличии активизирующего управляющего воздействия релейный выход меняет свое состояние из нормального в противоположное, в полях **Период активизации** с помощью кнопок **вверх-вниз**(**2**). Диапазон допустимых значений – от 00 мин. 00 сек. до 07 мин. 56 сек.
- 4. Установить переключатель **Критерий для мониторинга** в положение, соответствующее условию постановки выхода на мониторинг тревожных событий (**3**).
- 5. Из раскрывающегося списка **Временная зона** выбрать временную зону, на протяжении которой будет осуществляться мониторинг состояний выходов (**4**).
- 6. Нажать на кнопку **Применить.**

### <span id="page-10-0"></span>**Настройка исполнительного устройства Perco**

Настройка исполнительного устройства *Perco* производится на панели настроек объекта **Исп. Устр-во Perco**, который создается на базе объекта **Драйвер Perco** на вкладке **Оборудование** диалогового окна **Настройка системы.**

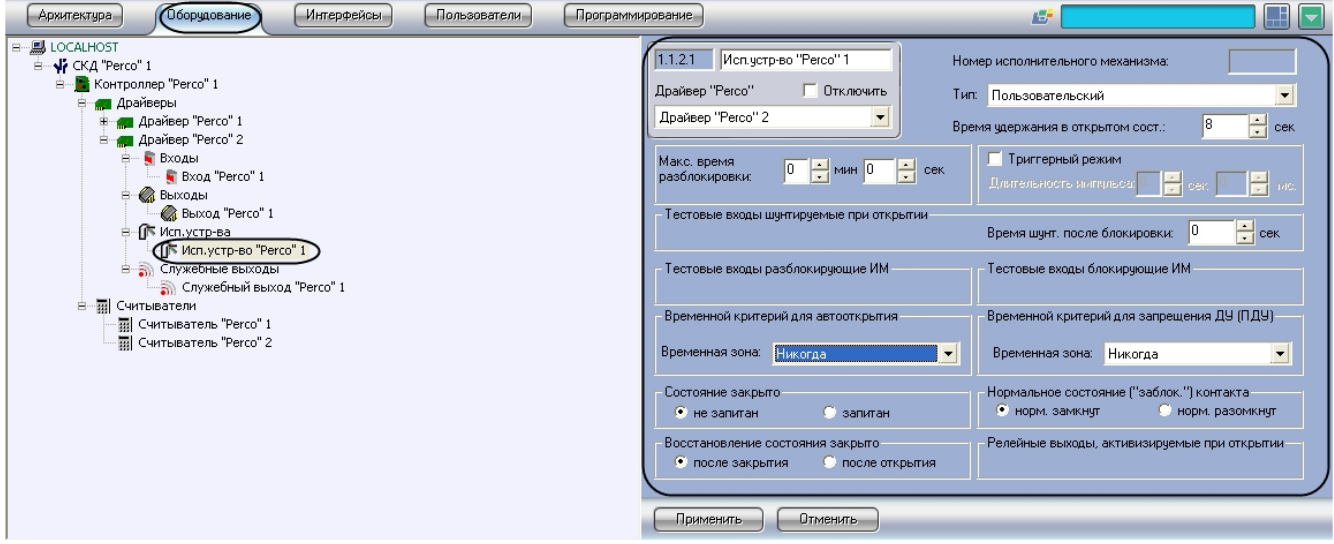

Для настройки исполнительного устройства *Perco* необходимо выполнить следующие действия:

1. Перейти на панель настроек объекта **Исп. Устр-во Perco**.

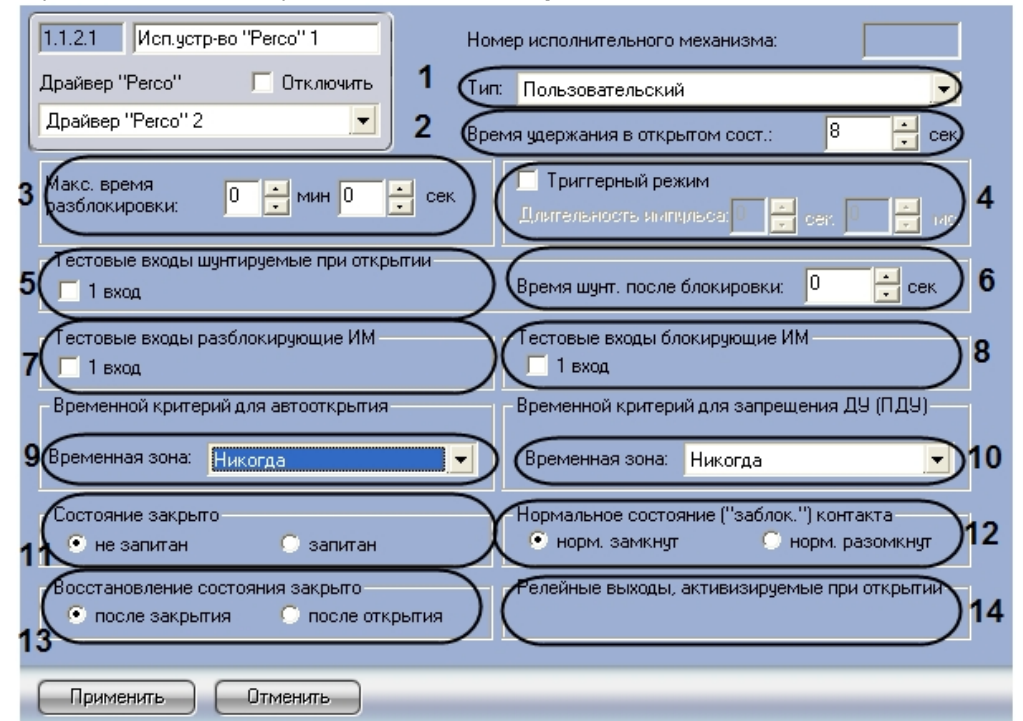

- 2. Из раскрывающегося списка **Тип** выбрать тип исполнительного механизма (**1**).
- 3. Указать время, в течение которого исполнительный механизм должен находиться в открытом состоянии после его разблокировки, в поле **Время удержания в открытом состоянии** с помощью кнопок **вверх-вниз** (**2**). По истечении указанного времени механизм будет автоматически закрыт. Диапазон допустимых значений – от 0 до 124 сек.
- 4. Указать максимально допустимое время, в течение которого исполнительный механизм может быть открыт в полях **Макс. время разблокировки** с помощью кнопок **вверх-вниз** (**3**). Диапазон допустимых значений – от 00 мин. 00 сек. до 03 мин. 59 сек.
- 5. Если исполнительное устройство поддерживает триггерный режим и необходимо установить длительность управляющего импульса, установить флажок **Триггерный режим** и задать длительность импульса в полях **Д лительность импульса** с помощью кнопок **вверх-вниз** (**4**).
- 6. Установить флажки напротив тестовых входов, шунтируемых при открытии исполнительного устройства (**5**).
- 7. Указать в поле **Время шунт. после блокировки** время шунтирования после блокировки (**6**).
- 8. Установить флажки напротив тестовых входов, при активизации которых данное исполнительное устройство должно быть разблокировано (**7**).
- 9. Установить флажки напротив тестовых входов, при активизации которых данное исполнительное устройство должно быть заблокировано (**8**).
- 10. Выбрать временную зону, в течение которой исполнительный механизм будет находиться в состоянии **Открыт о,** из раскрывающегося списка **Временная зона** в меню **Временной критерий для автооткрытия** (**9**).
- 11. Выбрать временную зону, в течение которой запрещается управлять исполнительным механизмом с помощью пульта дистанционного управления, из раскрывающегося списка **Временная зона** в меню **Временной критерий для запрещения ДУ (ПДУ)** (**10**).
- 12. Установить переключатель **Состояние закрыто** в положение, соответствующее уровню управляющего сигнала, поданного на исполнительный механизм, который необходим для его перевода в закрытое состояние (**11**).
- 13. Установить переключатель **Нормальное состояние (заблок.) контакта** в положение, соответствующее состоянию контакта исполнительного устройства в состоянии **Закрыто** (**12**).
- 14. Установить переключатель **Восстановление состояния закрыто** в положение, соответствующее событию, при поступлении в систему которого исполнительный механизм должен перейти в состояние **Закрыто** (**13**).

### **Примечание.**

Если выбрано положение **после закрытия**, то в протокол событий будет записано событие о возвращении датчика в исходное состояние только после самого факта события возвращения датчика в исходное состояние. Если выбрано положение **после открытия**, то в протокол событий будет записано событие о возвращении датчика в исходное состояние сразу после его активизации, независимо от состояния датчика.

- 15. Установить флажки напротив релейных выходов, активизируемых при открытии исполнительного механизма ( **14**).
- 16. Нажать на кнопку **Применить.**

<span id="page-11-0"></span>Настройка исполнительного устройства *Perco* завершена.

## **Настройка служебного выхода Perco**

Настройка служебного выхода *Perco* производится на панели настроек объекта **Служебный выход Perco**, который создается на базе объекта **Драйвер Perco** на вкладке **Оборудование** диалогового окна **Настройка системы**.

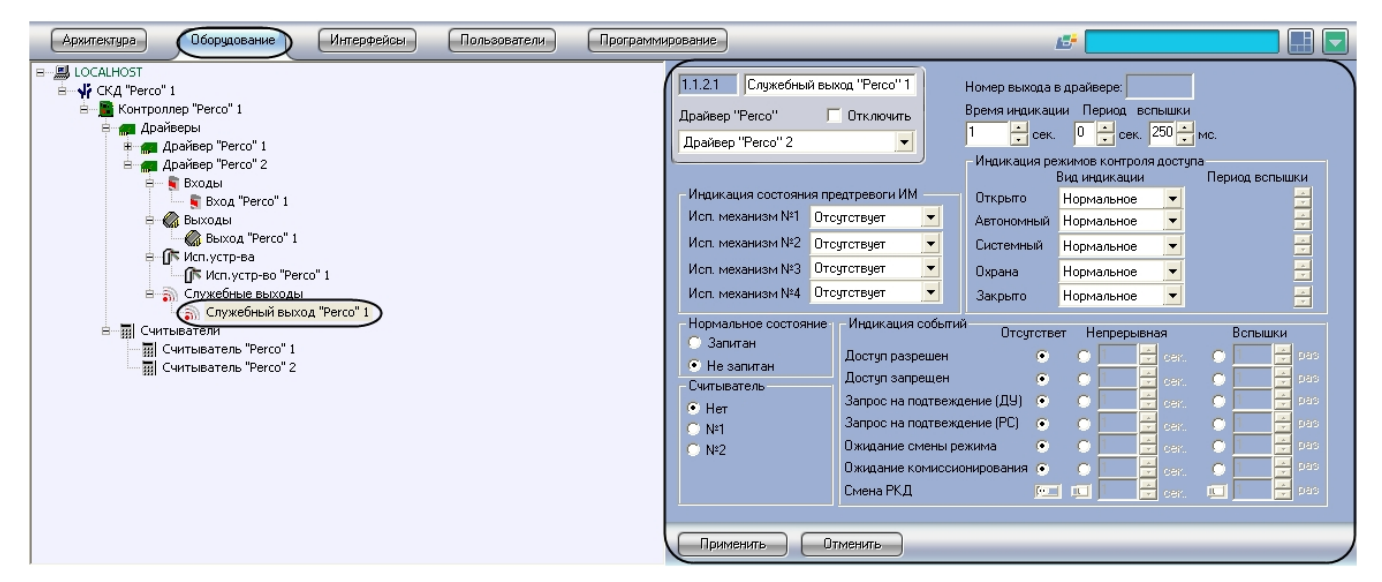

Для настройки служебного выхода *Perco* необходимо выполнить следующие действия:

1. Перейти на панель настроек объекта **Служебный выход Perco**.

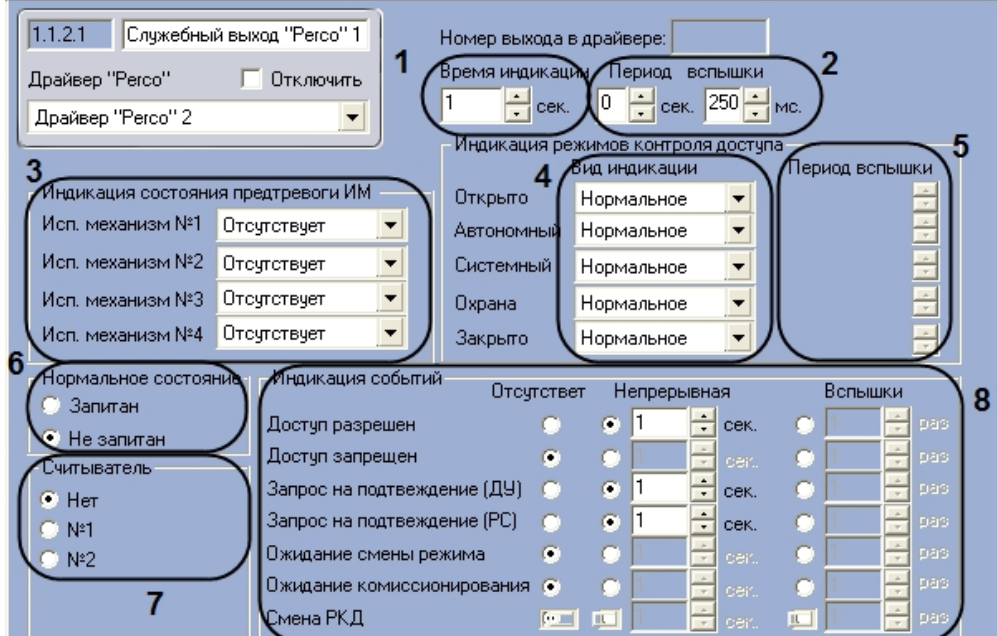

- 2. Указать время непрерывной индикации в поле **Время индикации** с помощью кнопок **вверх-вниз** (**1**). Диапазон значений – от 0 до 15 сек.
- 3. Указать период пульсирующей индикации в поле **Период вспышки** с помощью кнопок **вверх-вниз** (**2**). Диапазон значений – от 0 до 3.5 сек.
- 4. Для каждого исполнительного механизма выбрать из соответствующего ему раскрывающегося списка тип используемой индикации (**3**).
- 5. Для каждого режима выбрать из соответствующего ему раскрывающегося списка **Вид индикации** тип используемой индикации (**4**).
- 6. Если для режима выбрана пульсирующая индикация, указать период вспышки в поле **Период вспышки** с помощью кнопок **вверх-вниз** (**5**).
- 7. Установить переключатель **Нормальное состояние** в положение, соответствующее состоянию выхода при отсутствии на нем каких-либо управляющих сигналов (**6**).
- 8. Установить переключатель **Считыватель** в положение, соответствующее считывателю, с которым связан данный вход (**7**).
- 9. Для каждого события установить переключатель в положение, соответствующее типу индикации и указать ее настройки:
	- a. Для непрерывной индикации нужно указать ее длительность в секундах, при этом значение в поле **Вр емя индикации** (**1**) игнорируется.
	- b. Для пульсирующей нужно указать количество вспышек индикатора, которое будет сопровождать соответствующее событие, при этом период индикации задается в поле **Период вспышки** (**2**) панели
	- настроек данного выхода.
- 10. Нажать на кнопку **Применить.**

<span id="page-12-0"></span>Настройка служебного выхода *Perco* завершена.

# <span id="page-12-1"></span>**Работа с модулем интеграции СКД Perco Общие сведения о работе с модулем интеграции СКД Perco**

Для работы с модулем интеграции *СКД «Perco»* используются следующие интерфейсные объекты:

- 1. **Карта**;
- 2. **Протокол событий.**

Сведения по настройке данных интерфейсных объектов приведены в документе [Программный комплекс Интеллект:](https://doc.axxonsoft.com/confluence/pages/viewpage.action?pageId=83500164) [Руководство Администратора](https://doc.axxonsoft.com/confluence/pages/viewpage.action?pageId=83500164).

Работа с интерфейсными объектами подробно описана в документе [Программный комплекс Интеллект: Руководство](https://doc.axxonsoft.com/confluence/pages/viewpage.action?pageId=83499967) [Оператора](https://doc.axxonsoft.com/confluence/pages/viewpage.action?pageId=83499967).

## <span id="page-12-2"></span>**Управление считывателем Perco**

Управление считывателем *Perco* осуществляется в интерактивном окне **Карта** с использованием функционального меню объекта **Считыватель Perco**.

### Считыватель "Регсо" 1[1.1.1]

РКД Охрана РКД Открыто Сбросить тревогу Поднять тревогу РКД Закрыто РКД Системный контроль РКД Автономный контроль Пропустить Не пускать

Описание команд функционального меню объекта **Считыватель Perco** приведено в таблице.

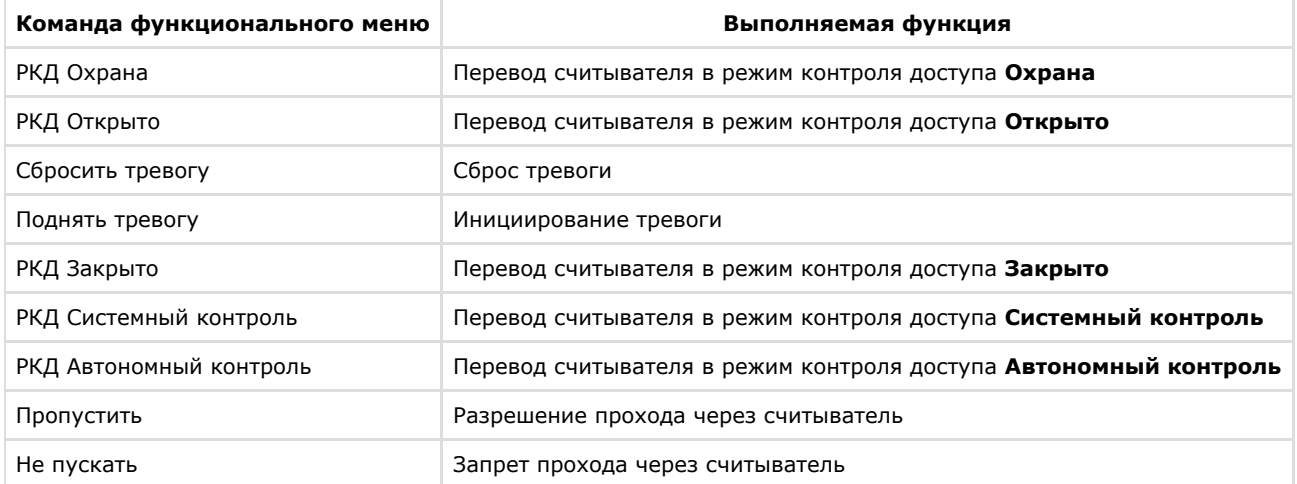

## <span id="page-13-0"></span>**Управление выходом Perco**

Управление выходом *Perco* осуществляется в интерактивном окне **Карта** с использованием функционального меню объекта **Выход Perco**.

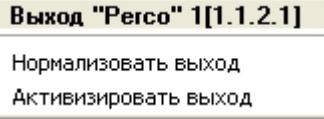

Описание команд функционального меню объекта Выход Perco приведено в таблице.

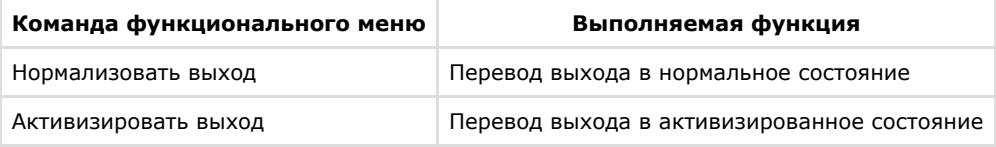

## <span id="page-13-1"></span>**Управление исполнительным устройством Perco**

Управление исполнительным устройством *Perco* осуществляется в интерактивном окне **Карта** с использованием функционального меню объекта **Исп. устр-во Perco**.

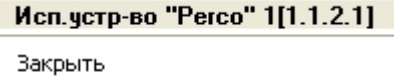

Открыть

Описание команд функционального меню объекта **Исп. устр-во Perco** приведено в таблице.

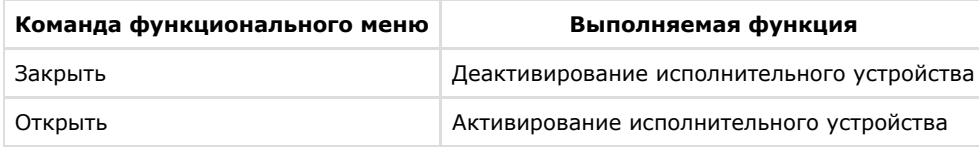